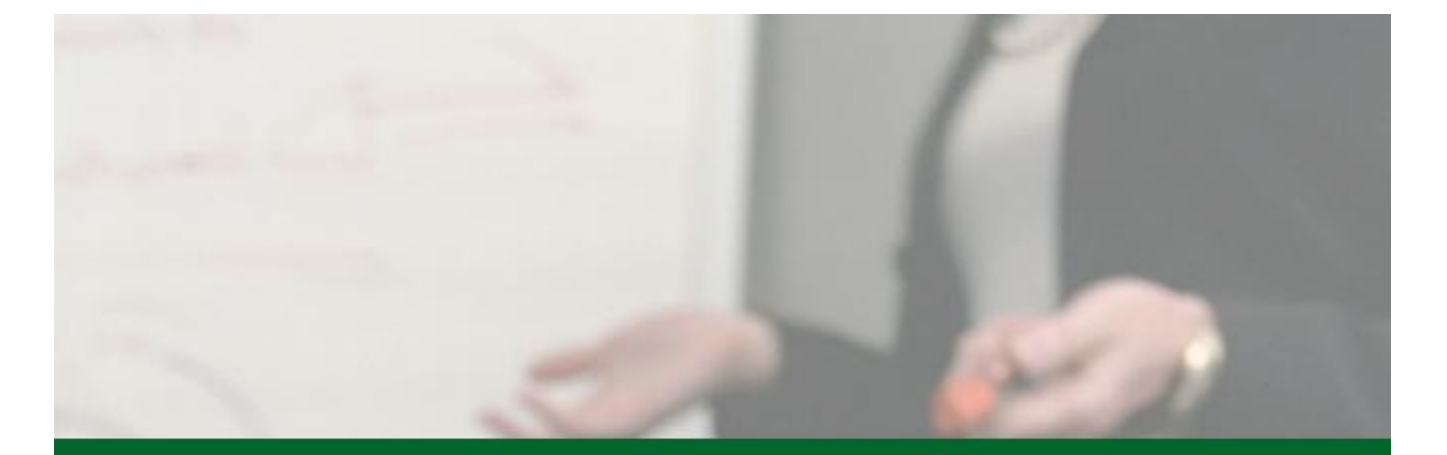

# 学院路地区高校教学共同体课程学习中心 用户操作手册 (学习中心)

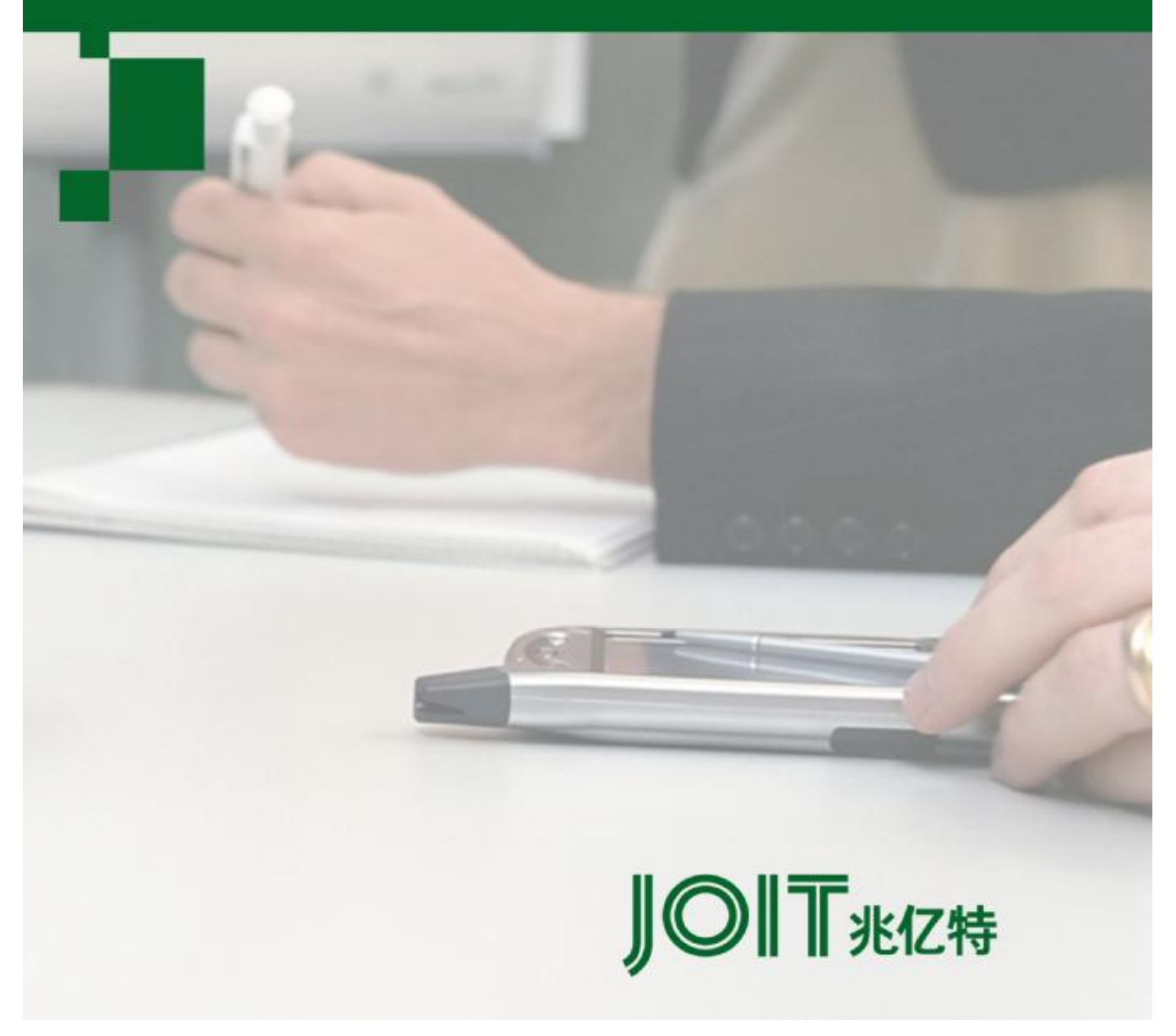

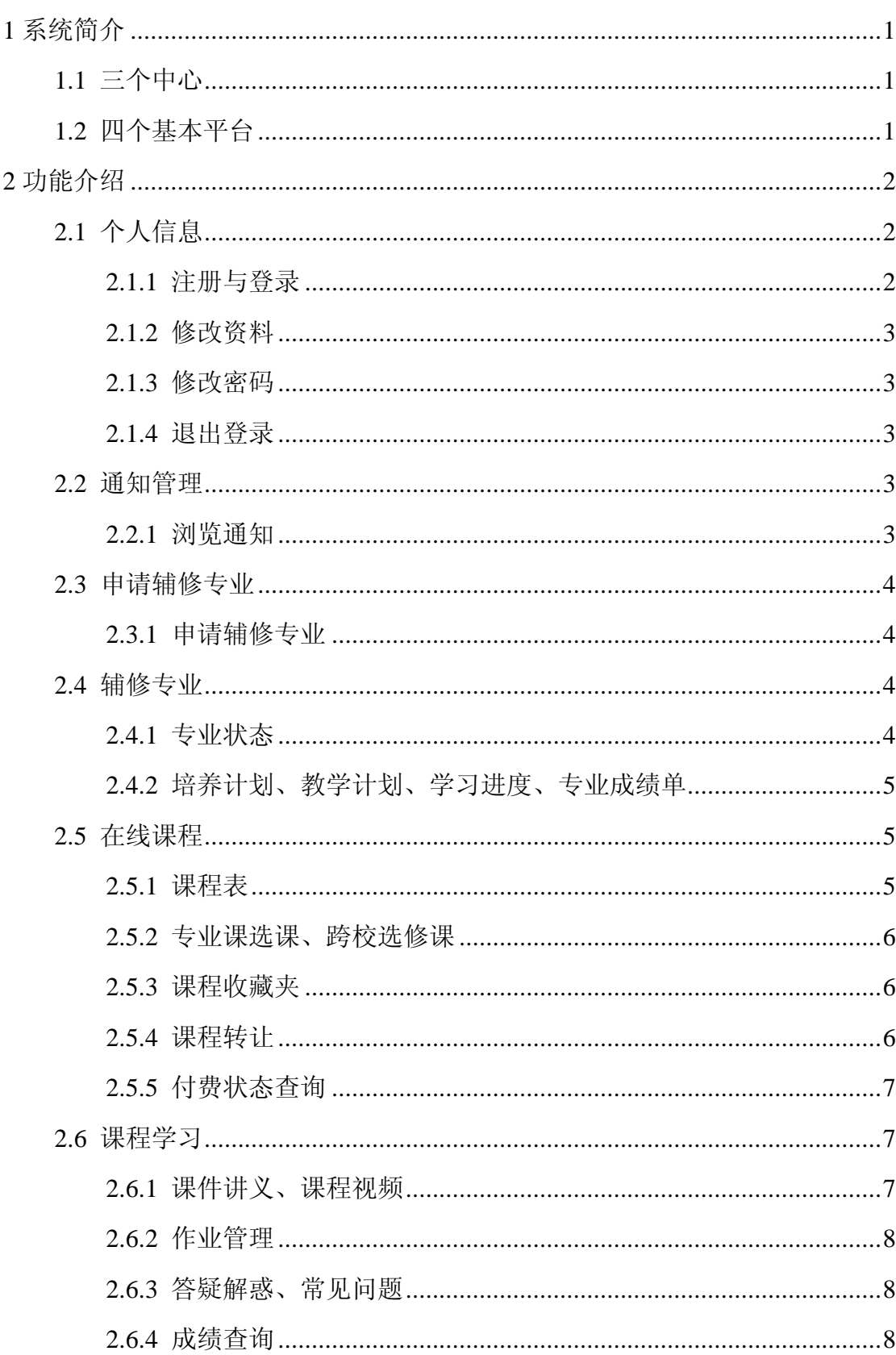

#### 目 录

# 1 系统简介

 学院路地区高校教学共同体课程学习中心,是一套用于替代原有选课系统的 集选课、教学、查询、管理于一体的整体化解决方案。

1.1 三个中心

(1)课程中心

建立在课程基础上的对象集群,包括学期、开设课程、辅修专业等。

(2)用户中心

 以用户为中心的各种集约化操作,包括资料操作、课程操作、信息操作等。 (3)学习中心

学习进程中产生的各种需求和任务,包括作业、提问、考试等。

# 1.2 四个基本平台

(1)学生平台

 针对学生开设的平台。学生可以在此平台上进行选课、学习、提问、作业、 考试等多种活动。

(2)教师管理平台

 教师管理课程及学生的平台。教师可以在此平台上进行作业、提问、考试、 成绩等多种活动。

(3)教务管理平台

 教务管理机构管理课程、教师等信息的平台。教务管理机构可以在此平台上 进行教师、课程、学校管理等多种活动。

(4)共同体管理平台

 共同体管理机构进行日常事务管理的平台。共同体管理机构可以在此平台上 进行课程评估、信息管理、问题回答等各种活动。

2 功能介绍

2.1 个人信息

# **2.1.1 注册与登录**

学生用户登录 <http://study.xueyuanlu.cn>, 便可进入用户登录界面, 输入用户 名、密码以及验证码算式的答案后,点击登录按钮,即可进入课程学习中心平台。 登录界面如下:

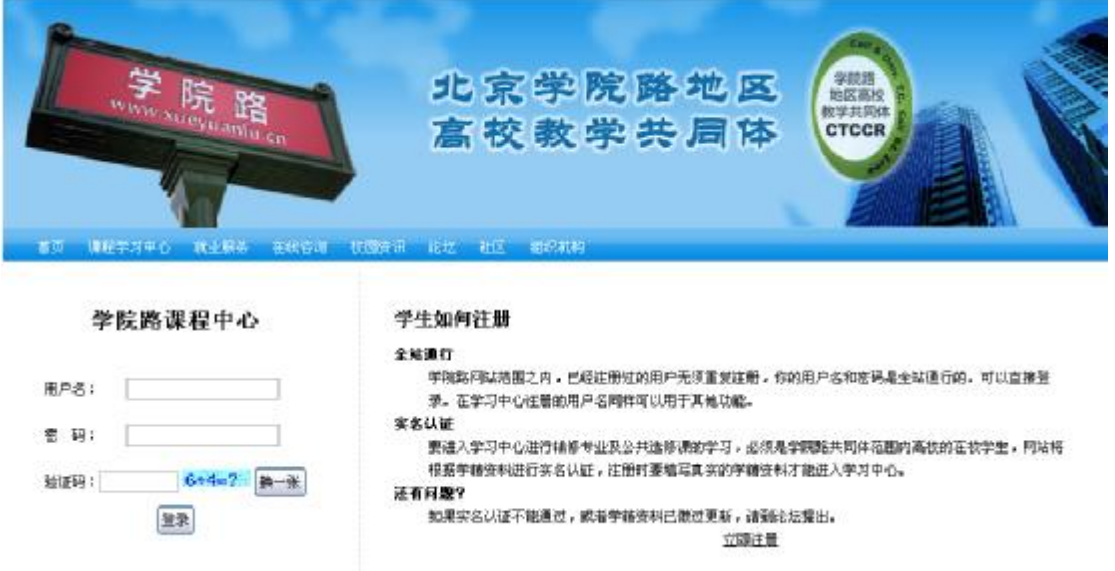

通过登录界面右侧的"立即注册"链接,可以进 入注册页面。在注册界面输入用户登录名、密码、确 认密码(与密码相同)、学号、真实姓名、身份证号、 所属学校(只能选择属于学院路地区高校教学共同体 的成员学校)、院系班级、E-mail 地址、以及验证码 (验证码图案算式的答案),点击提交按钮,即可注 册,注册页面中所有需填写的信息均不能为空。注册

页面如右图所示:

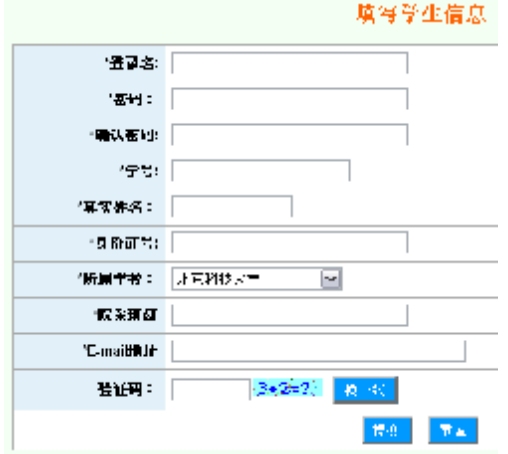

### **2.1.2 修改资料**

通过学习中心平台左侧的"修改资料"链接,可以修改个人资料。修改的内 容仅限于学生的院系班级和 E-mail 邮箱,其他注册时填写的信息均不可修改。

# **2.1.3 修改密码**

通过学习中心平台左侧的"修改密码"链接,可以修改用户登录密码。修改 密码时需正确输入当前密码、新密码、重复新密码,点击保存修改按钮,即保存 成功。下次登录时,需使用新密码方可登录。

# **2.1.4 退出登录**

通过学习中心平台左侧的"退出登录"链接,可以注销用户。

#### 2.2 通知管理

## **2.2.1 浏览通知**

通过学习中心平台左侧的"浏览通知"链接,可以看到所有与学生相关的通 知列表,列表中显示通知的类别(来自共同体、学校或教师)、标题、相关课程 (非课程通知此栏为空)、相关专业(非专业通知此栏为空)等信息,通知列表 下方将统计通知的总数。点击某一通知的查看链接,可以看到该通知的详细内容。 通知列表如下图所示:

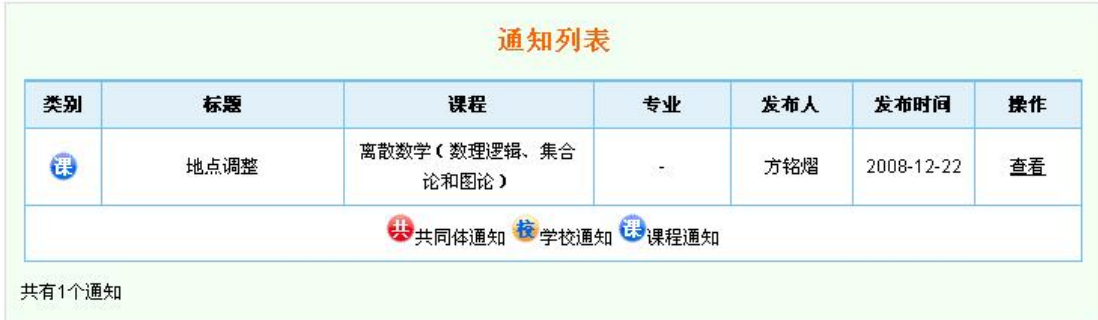

# 2.3 申请辅修专业

#### **2.3.1 申请辅修专业**

尚未申请辅修专业的学生可以在学习中心平台左侧看到"申请辅修专业"链 接。点击链接可以看到学院路地区高校教学共同体提供的所有专业列表,列表中 包括专业名称、主管学校、招生人数、报名人数已录取人数等信息,点击某一专 业的查看链接,可以看到关于该专业的详细介绍。点击专业介绍页面中下方的"选 择此专业"按钮,系统将自动生成订单,点击订单中的"现在去支付按钮",可 直接进入支付宝收银台界面,用户可在此进行网上支付。支付页面如下图所示:

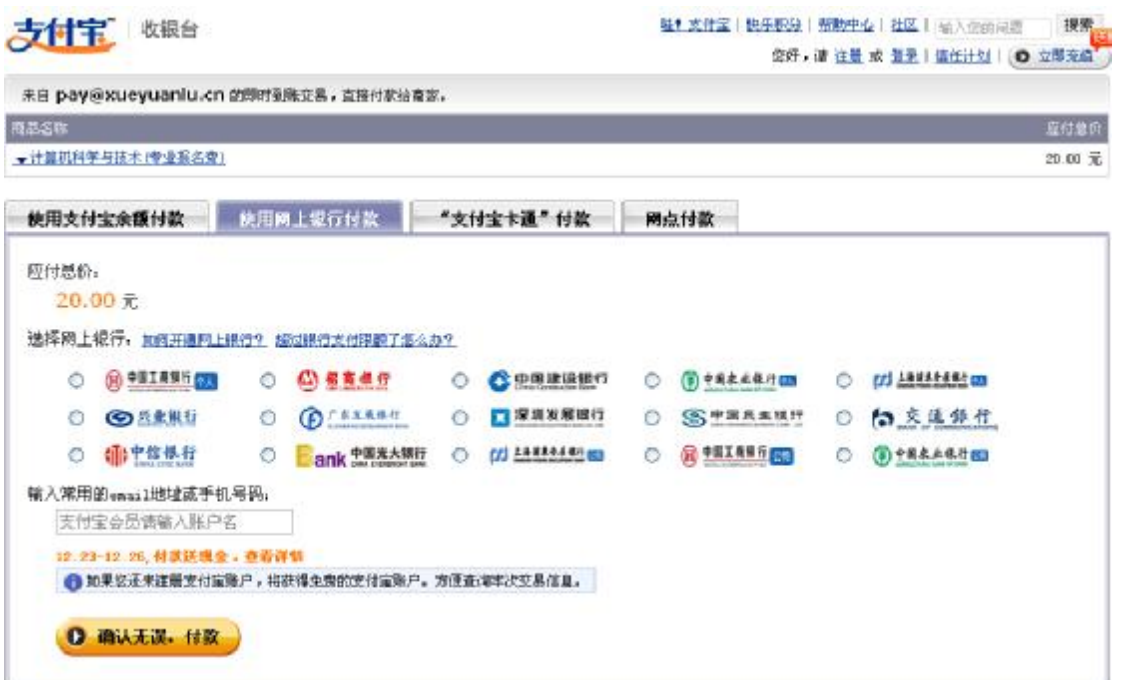

 支付成功后,学习中心平台左侧的"申请辅修专业"链接将不再显示。在"专 业状态"链接下,选择"放弃申请此专业",可重新看到的"申请辅修专业"的 链接,此时用户可选择重新专业。

#### 2.4 辅修专业

# **2.4.1 专业状态**

 已经申请辅修专业并且成功付费的用户通过学习中心平台左侧的"专业状 态"链接,可以看到自己所选专业的专业状态和申请状态。单击"填写申请资料" 链接,可以编辑和提交辅修专业申请资料。资料提交后,等待学生所在学校一审 通过,专业创办学校二审通过,即成功选择该专业。如果申请被驳回,可点击"放 弃申请此专业",重新洗择其他专业。当两次审核都通过后,"放弃申请次专业" 链接将不可见。

# **2.4.2 培养计划、教学计划、学习进度、专业成绩单**

成功申请辅修专业的用户可通过学习中心平台左侧的"辅修专业"栏目下的 "培养计划"、"教学计划"、"学习进度"、"专业成绩单"链接,查看相关的信息。 培养计划包括培养目标、学制与学分、收费标准、上课安排和招生人数;教学计 划中列出了该专业包含的所有课程列表,单击某一课程的查看链接,可浏览该课 程的详细介绍。下图为培养计划介绍页面:

计算机科学与技术 一、培养目标 本辅修专业面向非计算机专业的理工科学生,目的是使得学生掌握计算机科学和技术专业最基本的核心知识和技术,具备基本的计算 机专业素质,同时加强计算机基本知识与软件开发技术、数据库技术、及网络通信技术的结合。培养具有较强适应能力及综合素质的 人才。为学生将其主专业与计算机专业知识的结合与应用奠定良好的基础。 二、学制与学分 辅修专业总学分要求为32学分,512学时,分四个学期完成,修满全部课程并通过各科考试者,颁发辅修证书。需延长学制的,经负 责院校审批,最迟在毕业前完成学业。 三、收费标准 学费按每学期实际开课学分数收取,收费标准为100元/学分。 四、上课安排 每周六、日全天 五、招生人数 60-150人

#### 2.5 在线课程

## **2.5.1 课程表**

单击学习中心平台左侧"课程表"链接,可以查看该生当前学期所选课程排 出的课程表。

#### **2.5.2 专业课选课、跨校选修课**

学习中心平台左侧的"专业课选课"或"跨校选修课"链接,可以查看学院 地区高校教学共同体提供的所有跨校选修课列表和学生所选辅修专业的专业课 列表(学生须通过申请辅修专业审核)。在课程列表中可查看课程状态(人数未 满或已满)、课程名、开课学校、上课时间、开课人数、已选人数等信息。点击 课程名称,可看到该课程的详细介绍。对于每一门课程,可进行"收藏"和"选 择"操作。课程选择只能在选课期内方可进行,点击选择课程后进入订单页面, 通过现在去支付按钮进入支付宝收银台付费,操作成功后即选上此门课程。付费 流程与申请辅修专业付费流程相同。已经选过的课程不能重复选择。

#### **2.5.3 课程收藏夹**

 用户收藏的课程可以通过学习中心平台左侧的"课程收藏夹"链接进入查看。 查看的课程信息与"专业课选课"和"跨校选修课"链接中提供的信息相同。

#### **2.5.4 课程转让**

 在选课期内,已经成功选择的课 程可以转让。在学习中心平台左侧的 "转让课程"链接下可以看到学生已 选择的课程列表以及他人转让给该 生的课程列表。点击"转让"链接, 可进入课程转让页面。如右图所示。

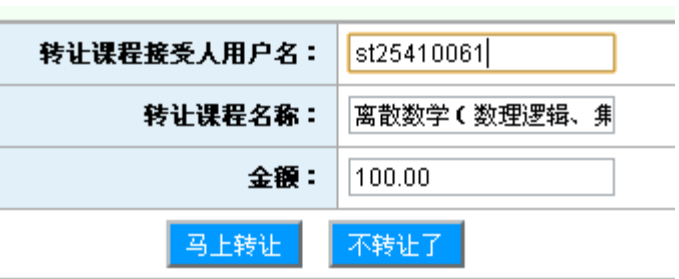

填写转让课程接受人用户名(即为该用户登录名)后,点击马上转让按钮,如果 接受人有资格选修此门课程,则转让操作成功。

 在"他人转让给我的课程"列表中,可以选择"接受"或"拒绝"转让,接 受转让课程不需要再另交学费,拒绝转让后将不再显示此门课程信息,该课程仍 归转让者所有。

# **2.5.5 付费状态查询**

 在学习中心平台左侧"付费状态查询"链接中可以查询用户的支付订单历史 信息。在这里可以看到订单号、所选课程/专业、费用名称、费用金额、订单状 态等信息。

2.6 课程学习

# **2.6.1 课件讲义、课程视频**

 在学习中心平台左侧的"课件讲义"、"课程视频"链接中可以看到教师所发 布的课件讲义和课程视频列表。列表中只显示学生选择的课程相关的讲义和视 频。点击"查看"链接,可浏览对应的讲义或视频。下图为某课程的视频播放界 面:

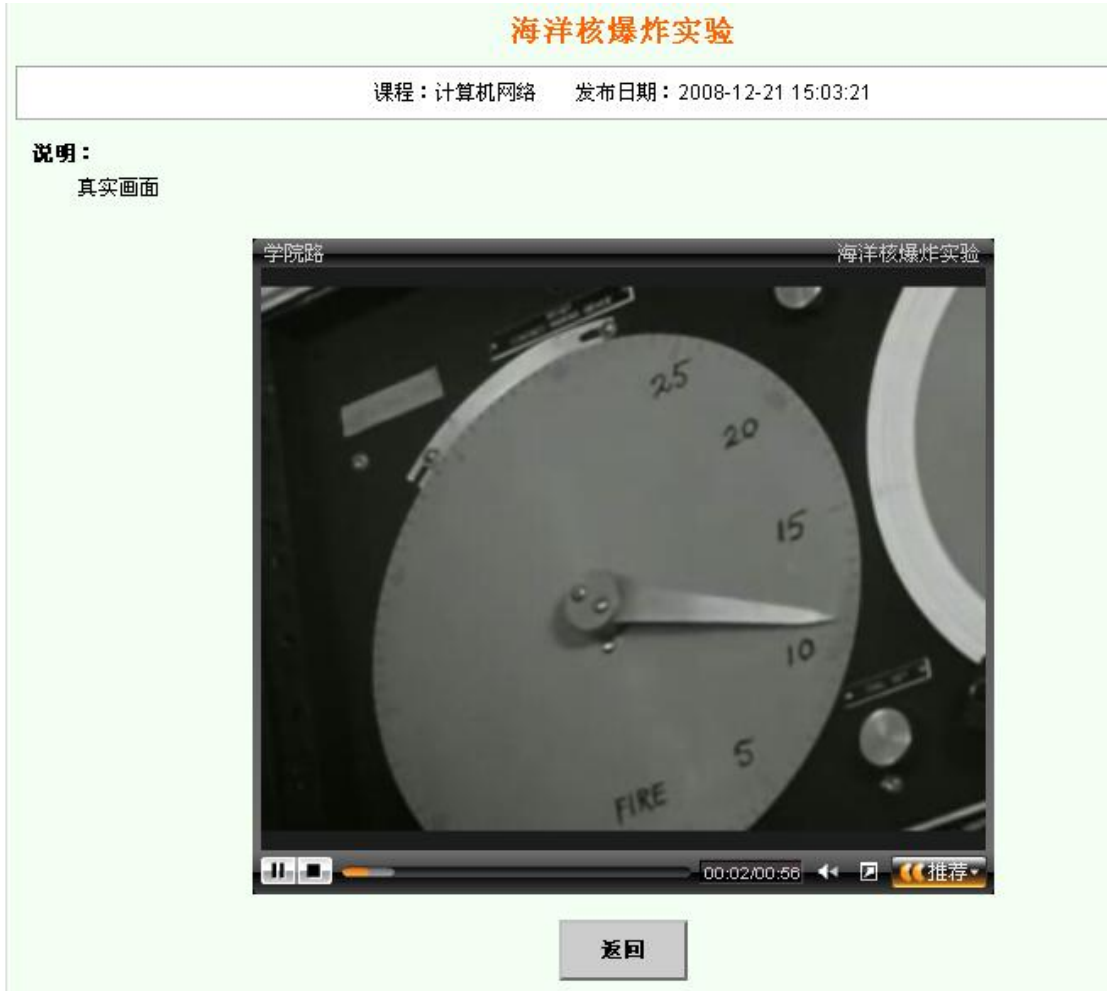

### **2.6.2 作业管理**

 在学习中心平台左侧的"作业管理"链接中可以看到教师发布的作业要求列 表,列表中只显示与学生选择课程相关的作业。列表中显示作业状态(已提交、 未提交)、作业要求题目、截止日期、教师等信息,学生可以查看作业详细要求, 点击"提交作业"链接可以编辑和提交自己完成的作业。

下图为作业编辑页面:

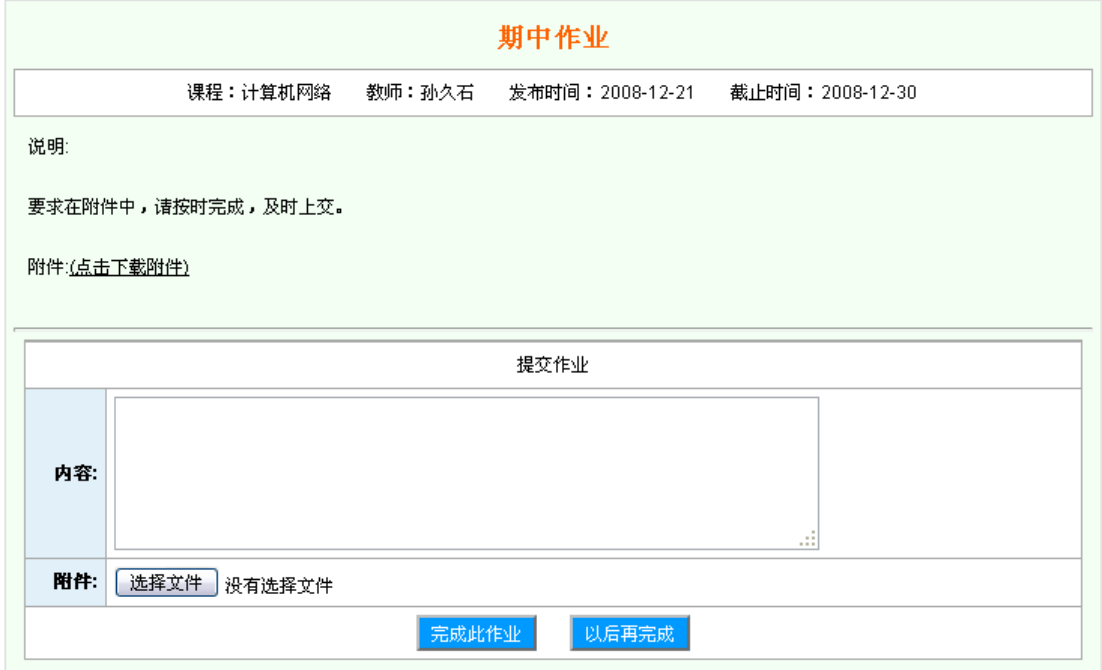

# **2.6.3 答疑解惑、常见问题**

 在学习中心平台左侧的"答疑解惑"链接中可以向教师提问,提问的内容必 须为学生所选课程相关的内容。学生在此界面下可以看到自己提出的所有问题以 及教师的回答。常见问题链接中列出的是经教师归纳总结的出现频率较高的问 题。

## **2.6.4 成绩查询**

在学习中心平台左侧的"成绩查询"链接中可以查询学生所选课程的成绩。 查看成绩前需进行网上评教。点击"评教"链接,填写该课程的调查问题表,提 交后,方可查看此门课程的最终成绩。下图为成绩查询列表:

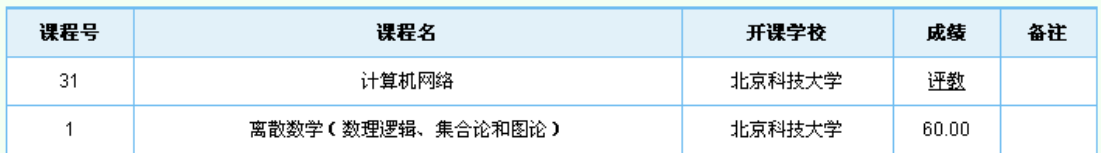